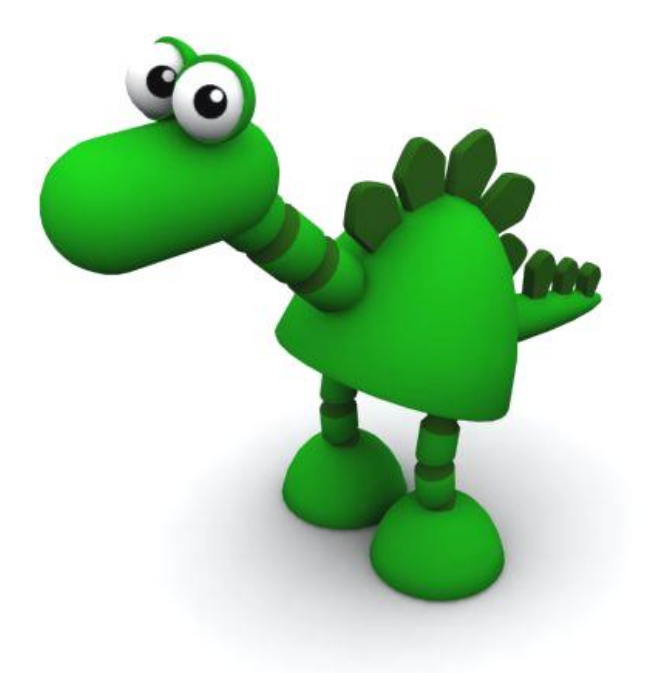

# Adding Right-Click Render Options (Windows XP only)

#### **Copyright and Terms of Use**

Please leave all references to FridgeMonsters intact in the documentation and code examples.

1. Except as otherwise provided, the contents of these notes shall not be reproduced, republished, uploaded, posted, transmitted or distributed electronically or nonelectronically in any way, without FridgeMonsters prior written permission.

2. Modification of any of the contents or use of the contents for any other purpose will be a violation of FridgeMonsters copyright and other intellectual property rights. Graphics and images in these notes are protected by copyright and may not be reproduced or appropriated in any manner without written permission of FridgeMonsters.

3. FridgeMonsters reserves all rights to deny or restrict access to these notes to any particular person or persons, or to block access from a particular Internet address to the FridgeMonsters.com Web Site, at any time, without ascribing any reasons whatsoever.

4. These Terms of Use shall be governed and construed in accordance with laws of the Republic of Singapore.

For full details, please view the Terms of Use document at :

http://www.FridgeMonsters.com/administration/terms.asp

5. Please report any errors in this tutorial to errata@FridgeMonsters.com

#### **Introduction**

When you install MAYA on your computer scene files automatically get a right-click option to **Render** the scene files (.ma and .mb files). This default Render option will render the scene according the settings set in the scene itself.

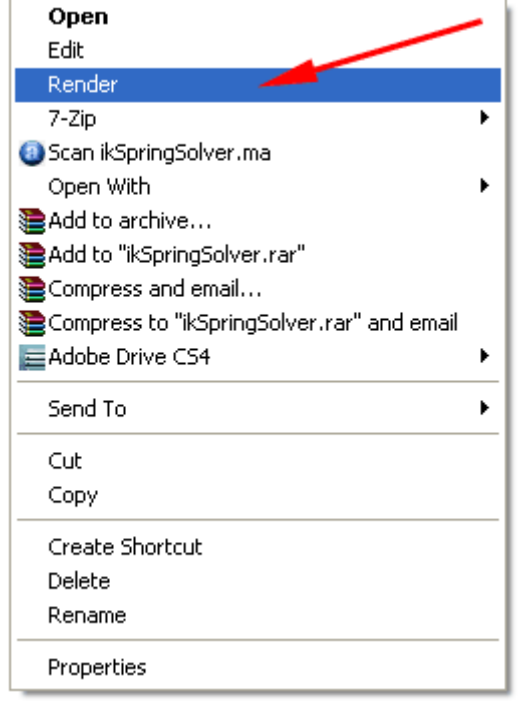

In this tutorial you will add your own right-click **Render** option for MAYA .ma files. You will then learn how to customise the right-click Render option with different render settings. For example you could create a high-res render option and a low-res option..

## **Creating a Right-Click Render Option**

To start this tutorial, let's familiarise ourselves with the steps involved in adding your own right-click Render command. We'll call this new command **RenderII**. The outcome won't be any different from the existing right-click **Render** command, but later in the tutorial we'll show you how to customise **RenderII** with your own rendering options (different from the Render Settings in the scene).

1. Open a **Windows Explorer** window.

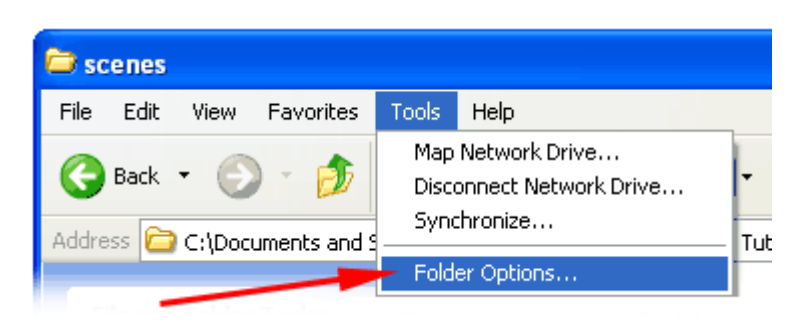

Tools > Folder Options > File Types

# 2. In the **Registered file types** window.. select **MA Maya ASCII File** > Click **Advanced**

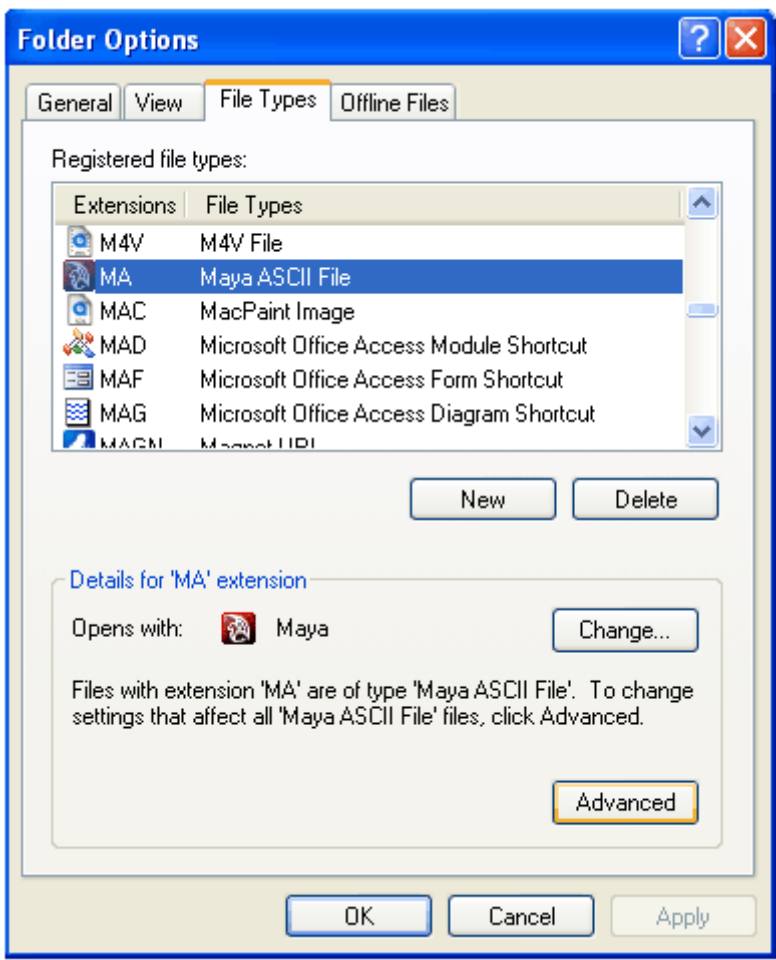

3. In the **Edit File Type** window add a new action by clicking **New**.

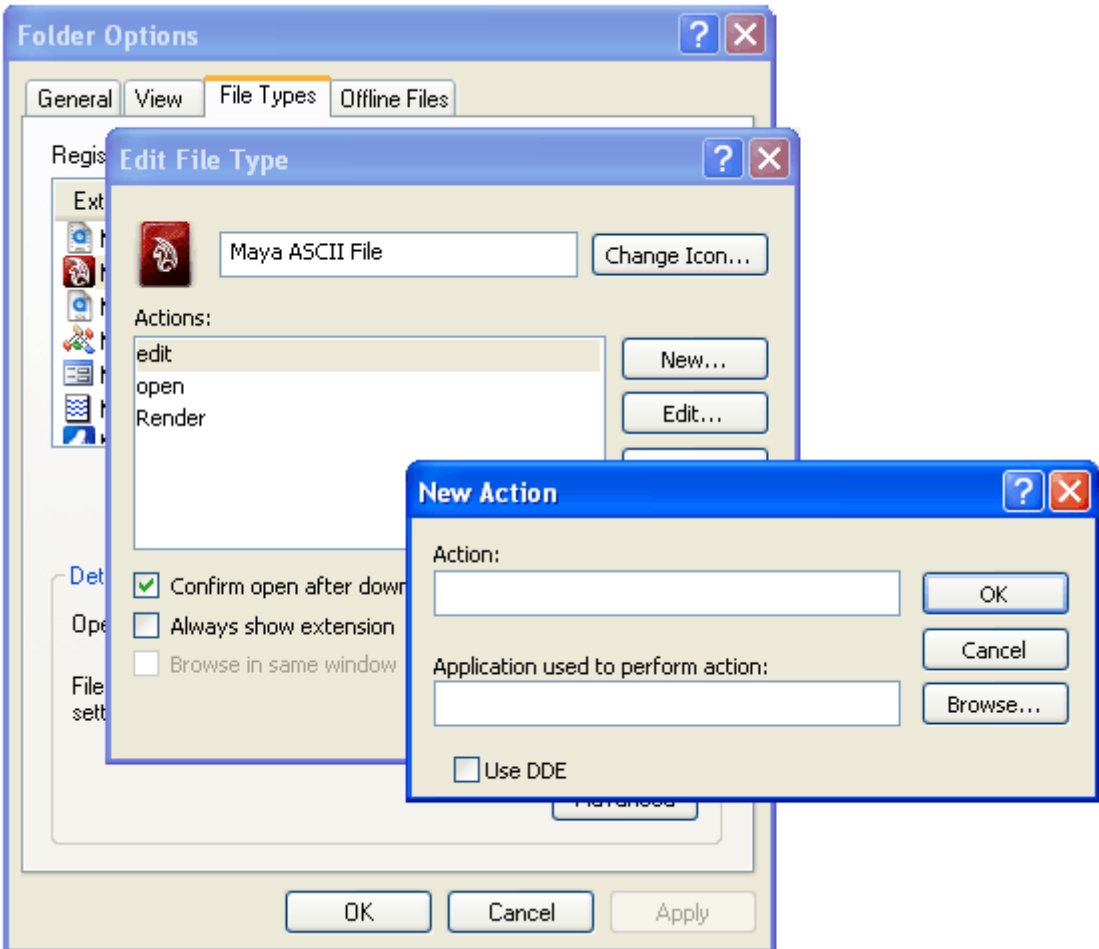

- 4. In the **Action** field, type **RenderII**.
- 5. In the **Application used to perform action:** use the **Browse**… button to locate the **MAYA Render Application**.

#### **Note** : The **MAYA Render application** is located in..

C:\Program Files\AutoDesk\*your\_version\_of\_MAYA\bin\render.exe* 

A quick way to locate the path, is to **right-click** on the **MAYA Desktop shortcut** and open the **Properties** window. Copy the **Target** path, but remember to change maya.exe to **render.exe**

- 6. Click **OK**.
- 7. Double click on the new **RenderII** Action to open the **Editing action for type** window.

Notice that Windows has added a **%1** to the end of the Application path. The **%1** means that the file name will be included in the command to render – However the **%1** needs to be within quotation marks (**"%1"**) as listed below.

**"**C:\Program Files\AutoDesk\*your\_version\_of\_MAYA*\bin\render.exe**" "**%1**"**

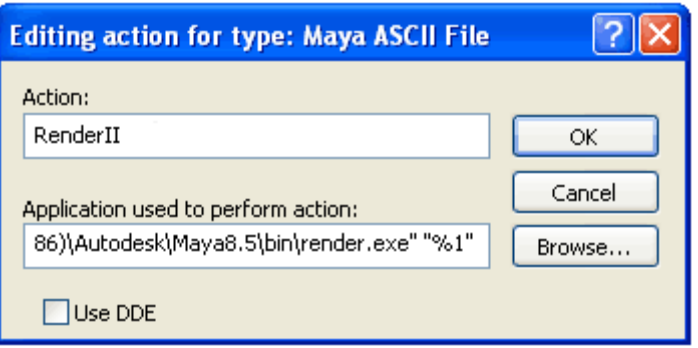

- 8. Click **OK** and **Close** the Folder Options window.
- 9. Right-click on the **MA Maya ASCII File,** and notice there is now a **RenderII** option. This will allow you to render the MAYA file without launching MAYA (saving you memory) with the current **Render Settings** as defined in the scene file. Images will be automatically rendered to the **images** folder in the Project folder.

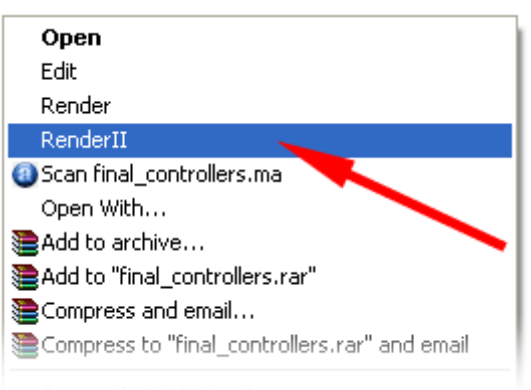

**Note** : At this stage, the **RenderII** function will render the scene as defined in the scenes **Render Settings**.

To customise this function and add more options to **RenderII** follow the steps below.

- 1. Open a **Windows Explorer** window.
	- Tools > Folder Options > File Types
- 2. In the **Registered file types** window.. select **MA Maya ASCII File** > Click **Advanced**
- 3. In the **Edit File Type** window select **RenderII** and then click **Edit…**
- 4. In the **Action** field, change **RenderII** to **Render Hardware**.

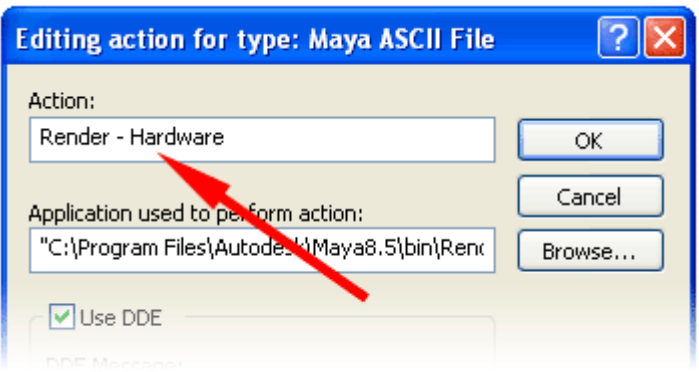

5. In the **Application used to perform action:** enter the path to the MAYA render.exe as listed below.

**"**C:\Program Files\AutoDesk\*your\_version\_of\_MAYA*\bin\render.exe**" "**%1**"**

**Note** : This allows you to render the MAYA scene using the default settings. You can add additional flags to customize the Action command.

**"**….Autodesk\ *your\_version\_of\_MAYA* \bin\render.exe**"** -r hw -s 1 -e 20 -of jpg **"**%1**"**

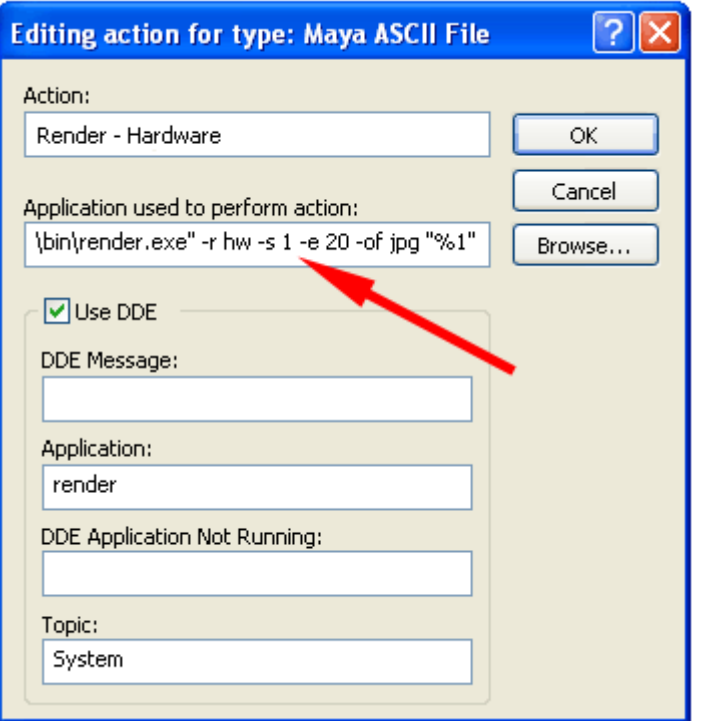

In the example above **-***x* is called a **flag**, followed by a **value** or **option** (eg. **-r hw**  or **–e 20**):

**–r hw** : sets the rendering option to **hardware rendering**, which is a lot faster than software rendering.

- **–s 10** : sets the **start frame** to **10.**
- **–e 50** : sets te **end frame** to **50**.

**Note** : Flags are not placed within quotation marks. Only the path to the render application and the file name (%1) need quotation marks.

**Note** : To cancel the render, just close the **Command Prompt** window at any time during the rendering.

## **Deleting Right-Click Render Options**

To **delete** the right-click option **RenderII** follow the steps below.

- 1. Open a **Windows Explorer** window.
	- Tools > Folder Options > File Types
- 2. In the **Registered file types** window.. select **MA Maya ASCII File** > Click **Advanced**
- 3. In the **Edit File Type** window select **RenderII** and then click **Remove.**
- 4. In the Confirm dialogue box, click **Yes.**

#### **Render Options**

As discussed earlier in this tutorial, it your render will be much fast is rendered without launching MAYA. This can be accomplished by writing a Right-Click function as outlined above. It also be accomplished by launching the **Render** application using a **Command Prompt**.

The advantage of launching the **Render** application from the **Command Prompt** is not only the render speed, but also the fact that you can include **flags** and values that will over-write the values defined in your scenes **Render Settings**.

To list the **render** application options, launch a **Command Prompt** window.

Start > Accessories > Command Prompt

#### In the **Command Prompt** window type **render -?**

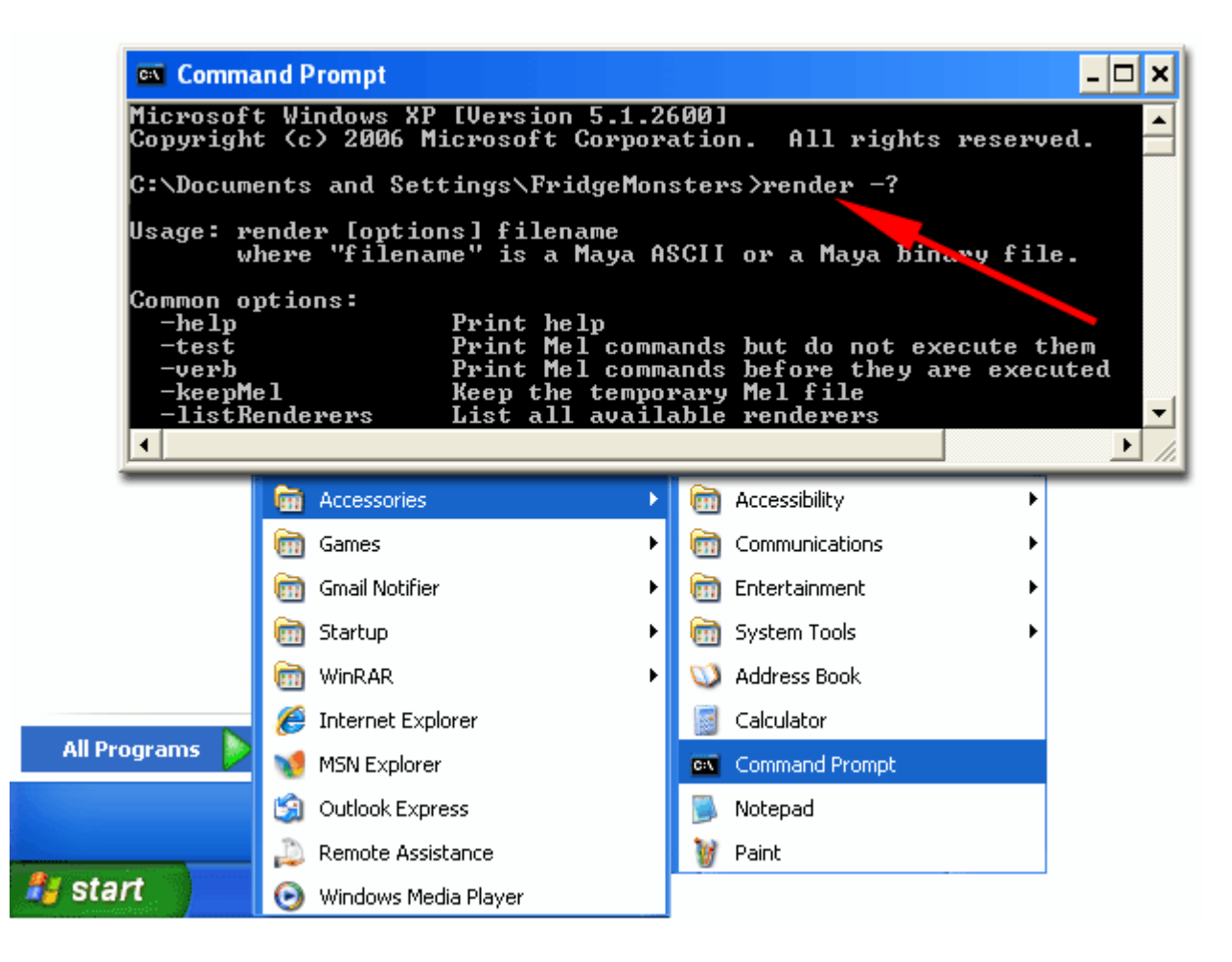

The render options are listed in categories (Common Options, General purpose flags, Anti-aliasing quality, Raytracing quality, Motion Blur etc).

One of the most useful commands is **render –listRenderers**, which lists all the renderers available on your system (software, hardware, mental ray, vector etc) . See the diagram below.

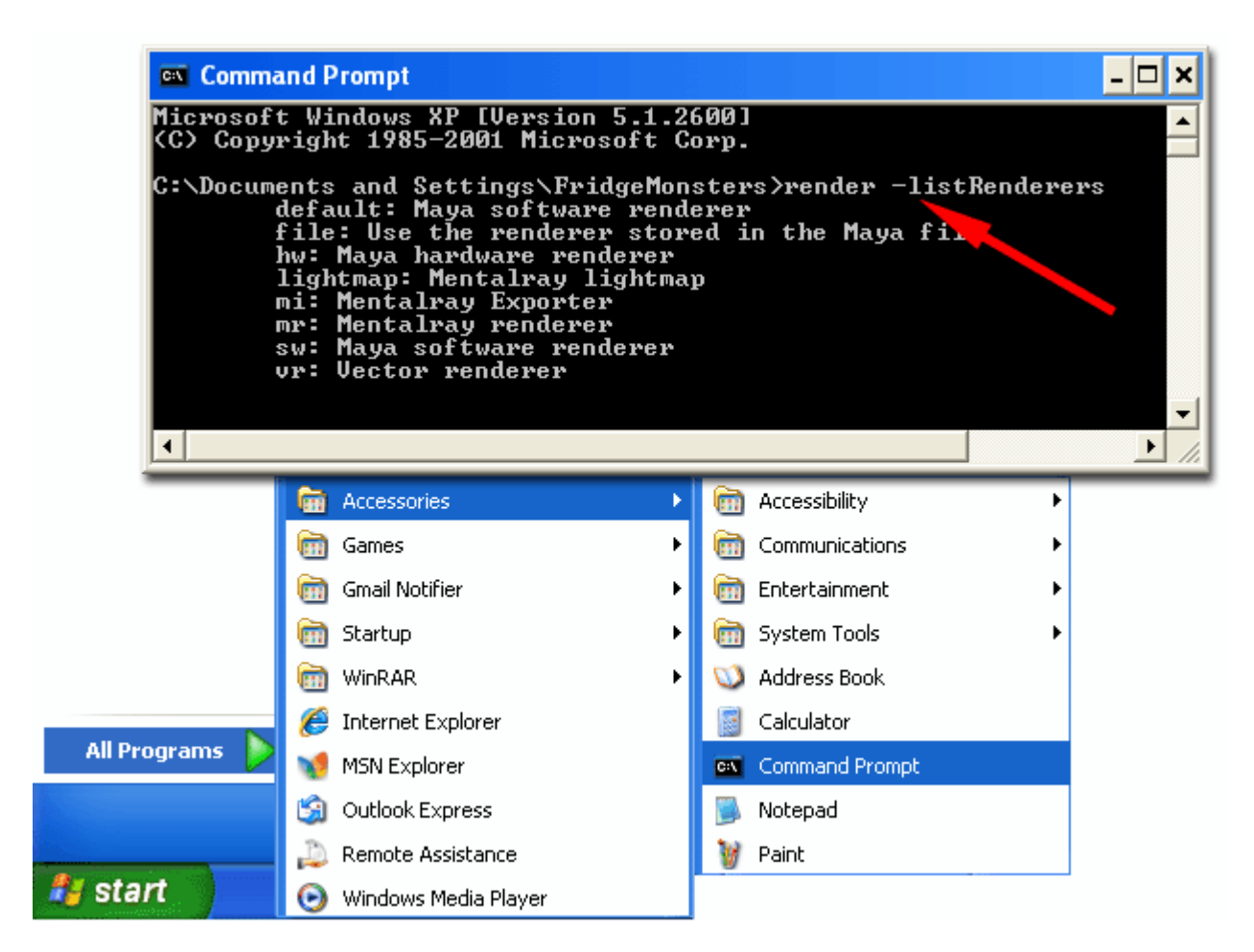

An alternative method to list the render settings is to launch MAYA Help (F1) and in the **Search** field type **command line options**.

**Note** : To access MAYA Help (**F1**) you need to be running MAYA. A good tip is to bookmark MAYA help in your browser so you can access it directly in future, without launching MAYA.

**Very Important Note** : When you launch the **render** application in a **Command Prompt** window it will automatically use the settings defined in the scenes **Render Settings** unless you explicitly overwrite them using the render flags.

In other words, if the **Render Settings** in the scene are defined to render Tiff files at 640 \* 480, the render command will follow these settings unless you include the flags for output file (-of), the X resolution  $(-x)$  and Y resolution  $(-y)$ .

To make life easier the table below lists some of the more common render flags and some examples..

# **Rendering Flags and Options**

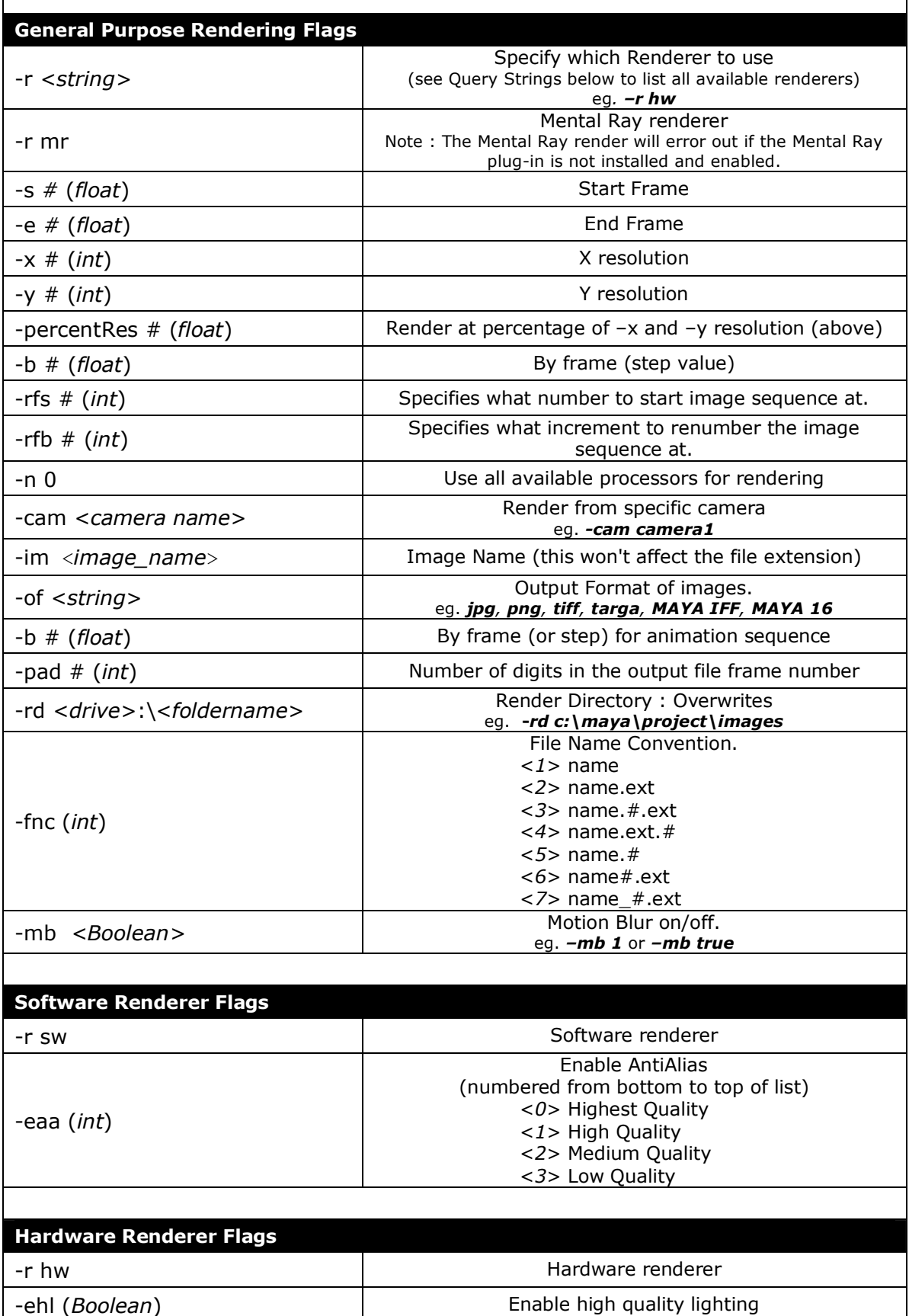

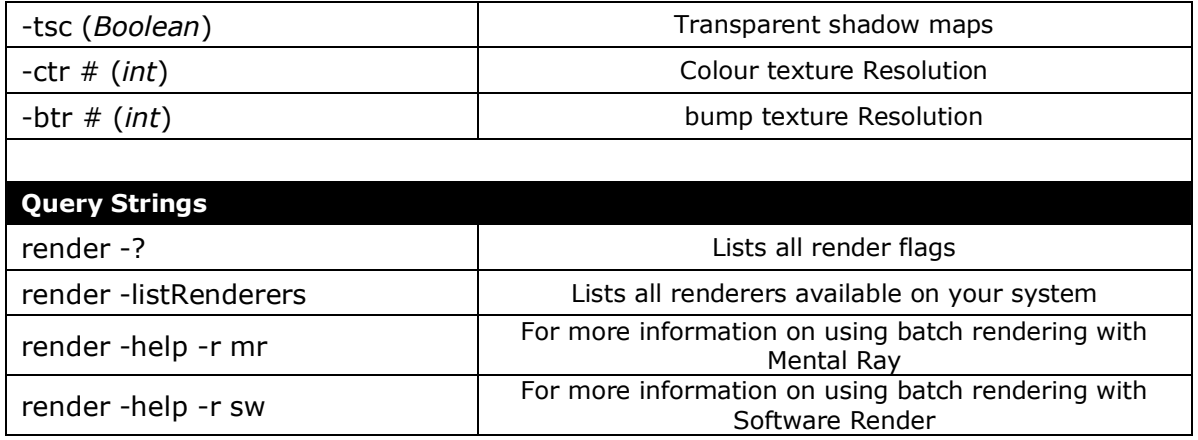

#### **Examples**

#### **render –r sw –s 1 –e 200 –im new\_image –of jpg –cam persp C:\users\fmonsters\desktop\proj01\scenes\scene02.ma**

The example above uses the Software Renderer to render 200 frames (frame 1 to frame 200) from scene02.ma. The output files are jpeg, which will be named *new\_image*. The file naming convention and anti-aliasing are not defined; therefore the render will follow the values defined in the scenes Render Settings.

#### **render –r sw –s 3 –e 23 –x 320 –y 240 –eaa 0 –fnc 6 –pad 2 –of png –im test C:\users\fmonsters\desktop\proj01\scenes\scene11.ma**

The example above uses the Software Renderer to render 21 frames (frame 3 to frame 23) from scene11.ma. The output files are png, which will be named *test*. The output files will be 320 \* 240 pixels in resolution. The files will be numbered with 2 digits (padding). The file naming convention is 6, therefore the files will be named *name*##.*ext*. The anti-aliasing value is set to 0, which is highest quality.

#### **render –r mr –s 101 –e 200 –percentRes 50 –im sht\_7 –of jpg –eaa 2 –pad 3 –fnc 6 C:\users\fmonsters\desktop\proj01\scenes\final05.ma**

The example above uses the Mental Ray Renderer to render 100 frames (frame 101 to frame 200) from final05.ma. The output files are jpeg, which will be named *sht\_7*. The output files will be 50% of the resolution defined in the scenes Render Settings. The files will be numbered with 3 digits (padding). The file naming convention is 6, therefore the files will be named *name*###.*ext*. The anti-aliasing value is set to 2, which is medium quality.

#### **render –r hw –s 200 –e 249 –x 640 –y 480 –percentRes 25 –ehl true C:\users\fmonsters\desktop\proj01\scenes\sc09.ma**

The example above uses the Hardware Renderer to render 50 frames (frame 200 to frame 249) from sc09.ma. The output files will be  $160 * 120$  pixels (25% of 640  $*$ 480). The scene will be rendered with high quality lighting - depending on your hardware. The output file (format) and file naming convention are not defined and therefore will follow the values defined in the scenes Render Settings.

The table below lists some of the more common Command Prompt commands.

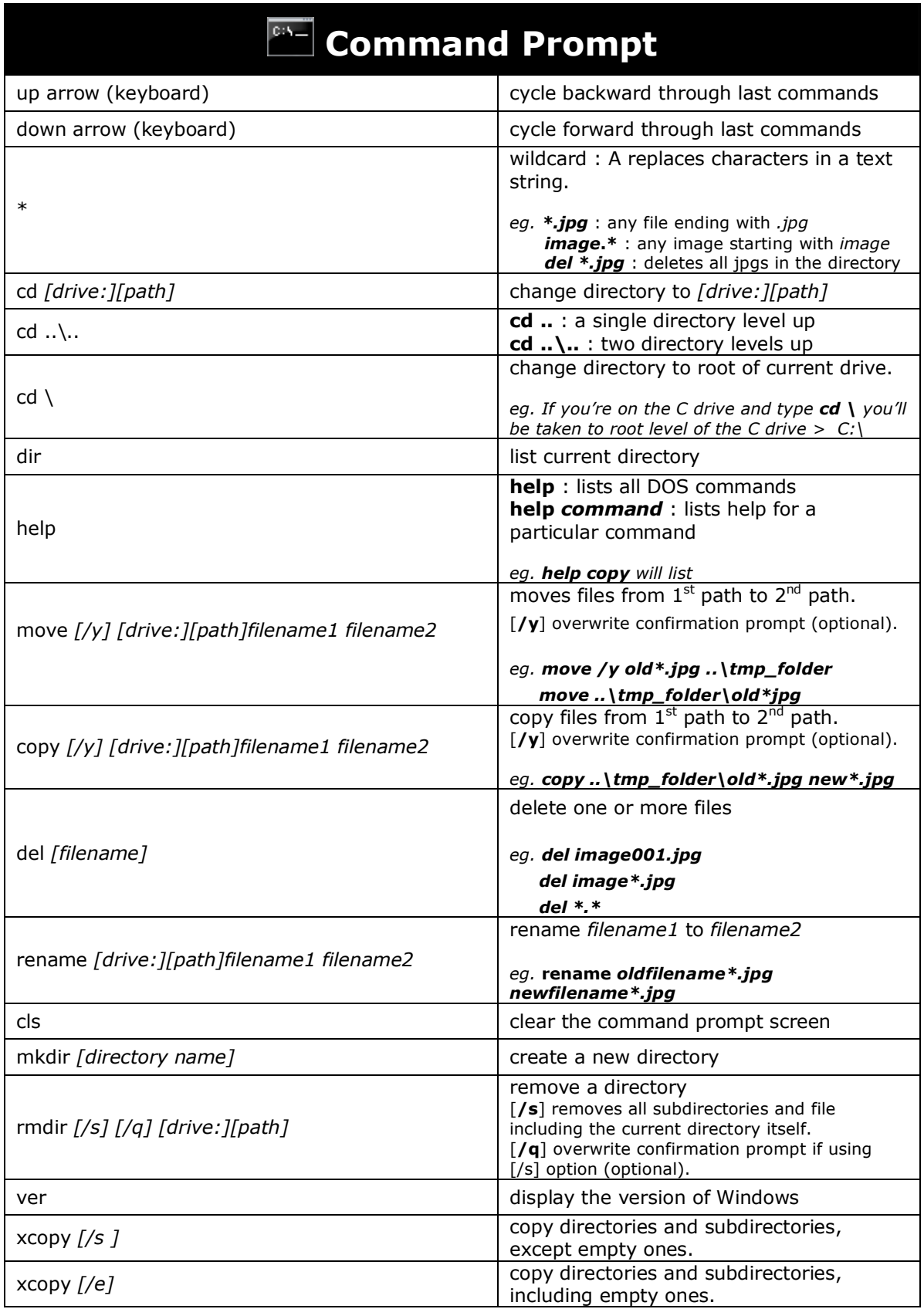